# Configuración de la Asignación de Dirección IP Estática a los Usuarios de AnyConnect mediante la Autorización RADIUS ľ

# Contenido

Introducción **Prerequisites Requirements** Componentes Utilizados **Configurar** Diagrama de la red Configuración de VPN de acceso remoto con autenticación AAA/RADIUS a través de FMC Configuración de la política de autorización en ISE (servidor RADIUS) **Verificación Troubleshoot** 

# Introducción

Este documento describe cómo configurar la autorización RADIUS con un servidor de Identity Services Engine (ISE) para que siempre reenvíe la misma dirección IP a Firepower Threat Defense (FTD) para un usuario específico de Cisco AnyConnect Secure Mobility Client a través del atributo RADIUS 8 Framed-IP-Address.

# **Prerequisites**

## **Requirements**

Cisco recomienda que tenga conocimiento sobre estos temas:

- $\cdot$ FTD
- Firepower Management Center (FMC)
- $\cdot$  ISF
- Cisco AnyConnect Secure Mobility Client
- protocolo RADIUS

## Componentes Utilizados

La información que contiene este documento se basa en estas versiones de software:

- $\bullet$  FMCv 7.0.0 (compilación 94)
- FTDv 7.0.0 (Compilación 94)
- $\cdot$  ISE 2.7.0.356
- AnyConnect: 4.10.02086

● Windows 10 Pro

The information in this document was created from the devices in a specific lab environment. All of the devices used in this document started with a cleared (default) configuration. Si tiene una red en vivo, asegúrese de entender el posible impacto de cualquier comando.

# **Configurar**

### Diagrama de la red

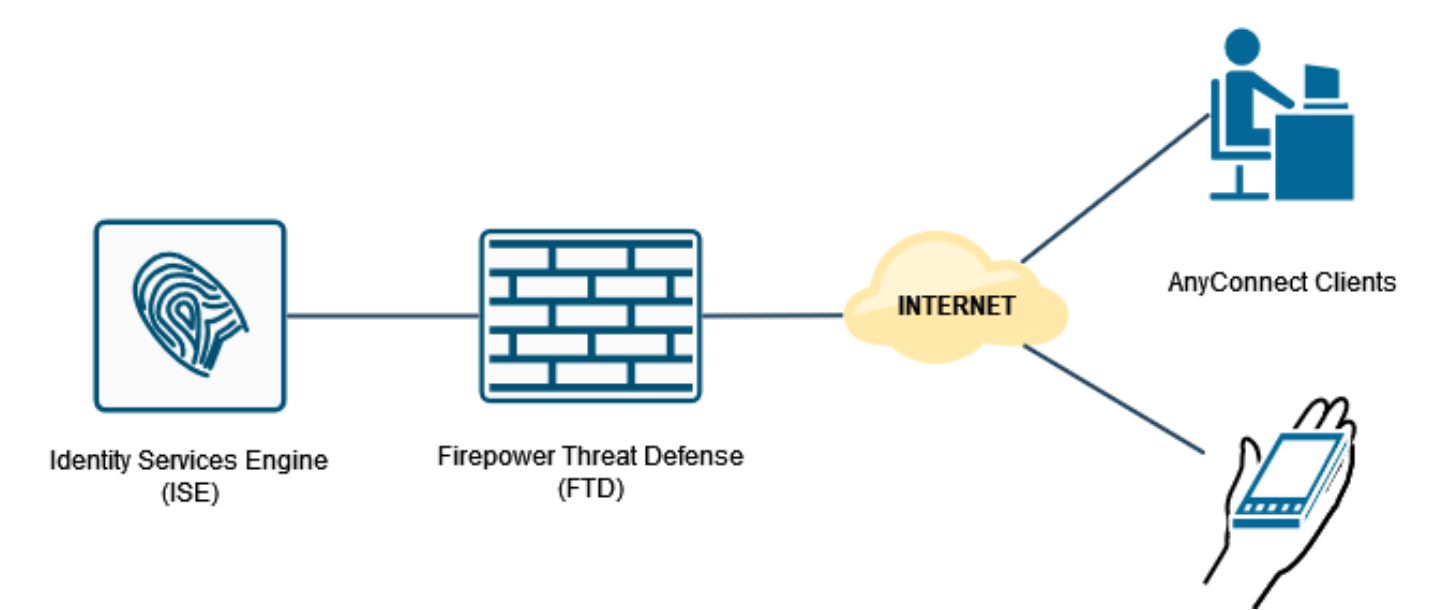

### Configuración de VPN de acceso remoto con autenticación AAA/RADIUS a través de FMC

Para ver un procedimiento paso a paso, consulte este documento y este vídeo:

- [Configuración de VPN de acceso remoto AnyConnect en FTD](https://www.cisco.com/c/es_mx/support/docs/network-management/remote-access/212424-anyconnect-remote-access-vpn-configurati.html)
- [Configuración de AnyConnect inicial para FTD gestionada por FMC](https://www.youtube.com/watch?v=ZZRVAFcSZCA)

La configuración VPN de acceso remoto en la CLI de FTD es:

ip local pool AC\_Pool 10.0.50.1-10.0.50.100 mask 255.255.255.0 interface GigabitEthernet0/0 nameif Outside\_Int security-level 0 ip address 192.168.0.100 255.255.255.0 aaa-server ISE\_Server protocol radius aaa-server ISE\_Server host 172.16.0.8 key \*\*\*\*\* authentication-port 1812 accounting-port 1813 crypto ca trustpoint RAVPN\_Self-Signed\_Cert enrollment self fqdn none

subject-name CN=192.168.0.100 keypair <Default-RSA-Key> crl configure ssl trust-point RAVPN\_Self-Signed\_Cert webvpn enable Outside\_Int http-headers hsts-server enable max-age 31536000 include-sub-domains no preload hsts-client enable x-content-type-options x-xss-protection content-security-policy anyconnect image disk0:/csm/anyconnect-win-4.10.02086-webdeploy-k9.pkg 1 regex "Windows" anyconnect enable tunnel-group-list enable cache no disable error-recovery disable group-policy DfltGrpPolicy attributes vpn-tunnel-protocol ikev2 ssl-client user-authentication-idle-timeout none webvpn anyconnect keep-installer none anyconnect modules value none anyconnect ask none default anyconnect http-comp none activex-relay disable file-entry disable file-browsing disable url-entry disable deny-message none tunnel-group RA\_VPN type remote-access tunnel-group RA\_VPN general-attributes address-pool AC\_Pool authentication-server-group ISE\_Server tunnel-group RA\_VPN webvpn-attributes group-alias RA\_VPN enable Configuración de la política de autorización en ISE (servidor RADIUS)

Paso 1. Inicie sesión en el servidor ISE y navegue hasta Administration > Network Resources > Network Devices.

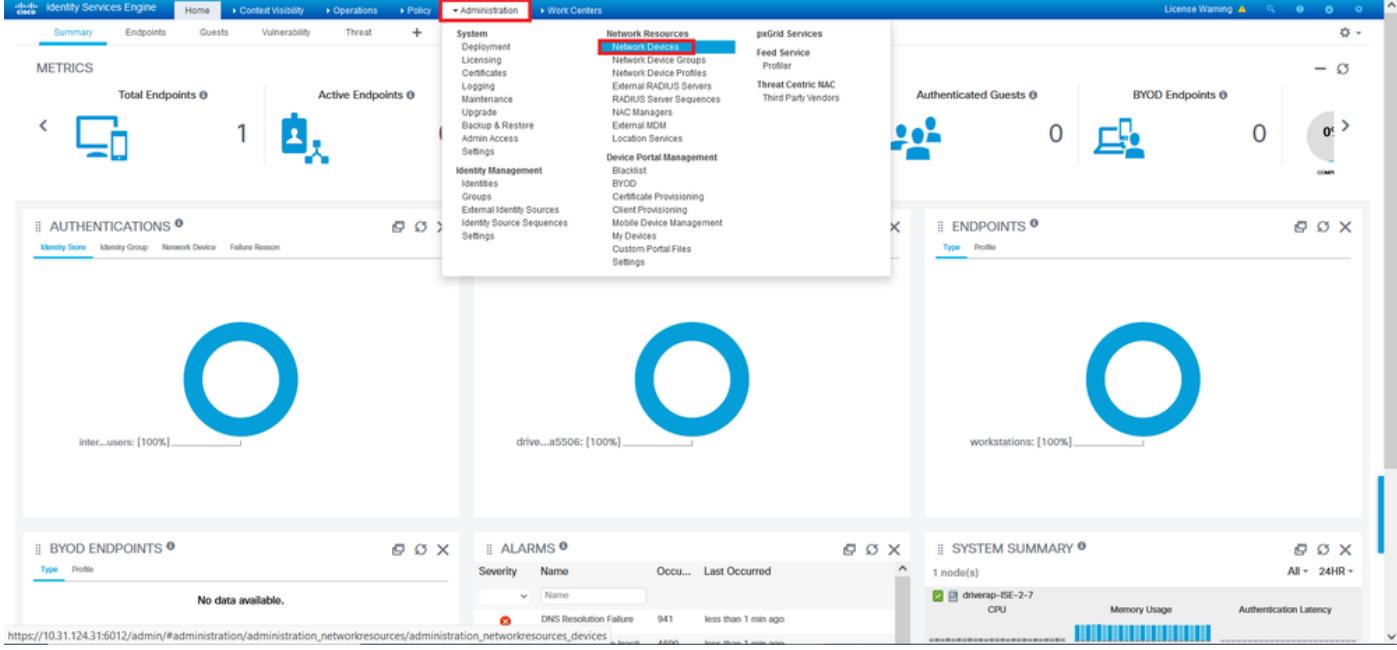

Paso 2. En la sección Network Devices (Dispositivos de red), haga clic en Add para que ISE pueda procesar las solicitudes de acceso RADIUS desde el FTD.

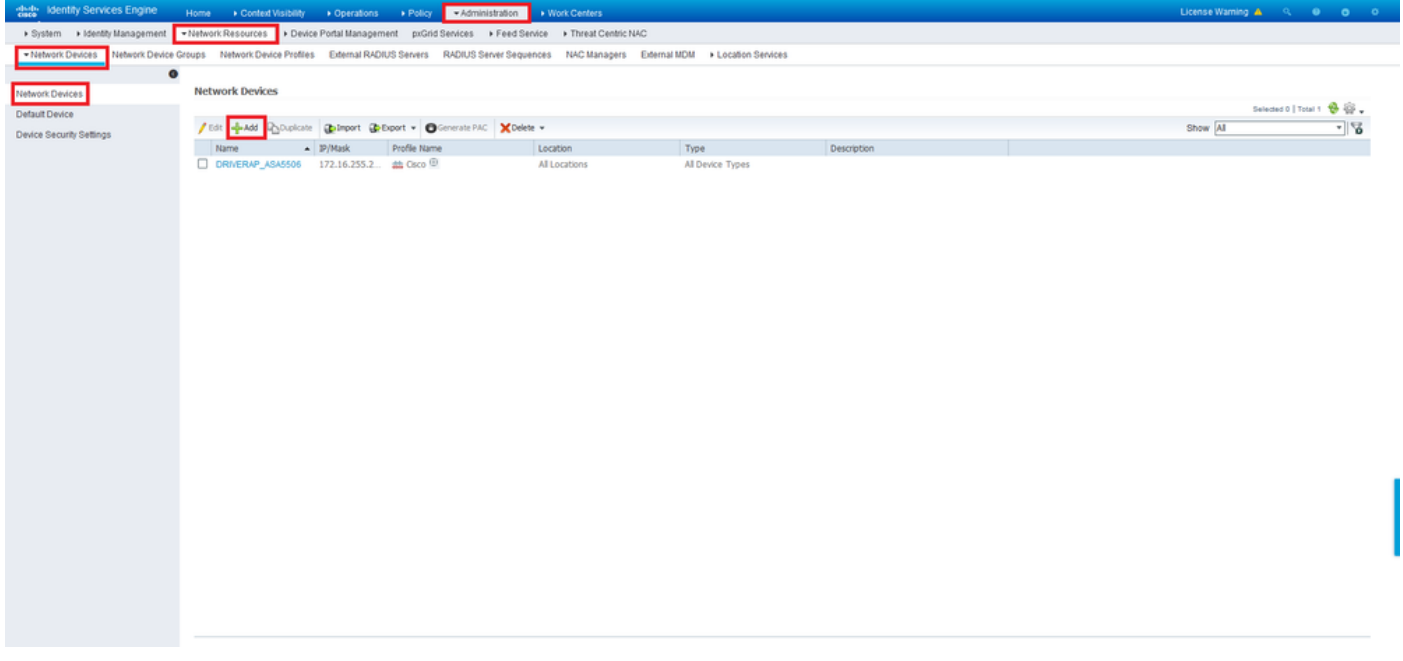

Ingrese los campos Nombre y Dirección IP del dispositivo de red y luego marque la casilla Configuración de autenticación de RADIUS. El secreto compartido debe ser el mismo valor que se utilizó cuando se creó el objeto de servidor RADIUS en FMC.

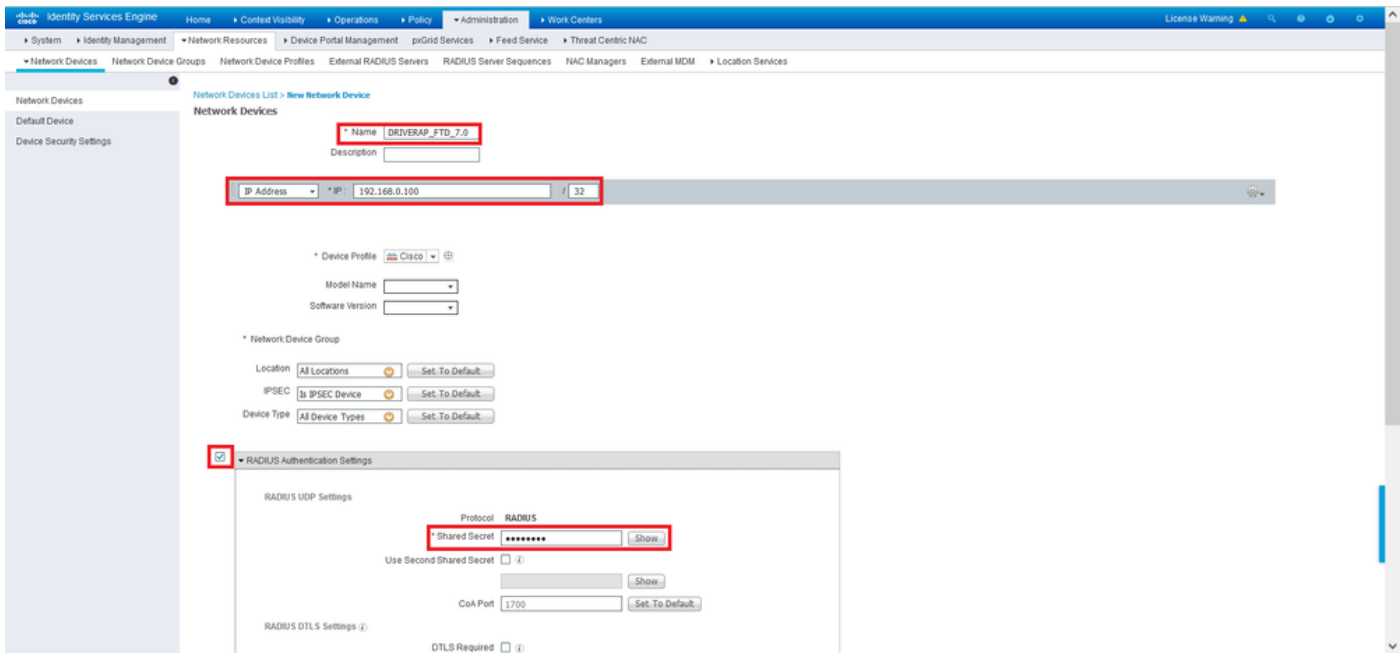

Guárdelo con el botón situado al final de esta página.

Paso 3. Vaya a Administración > Gestión de identidades > Identidades.

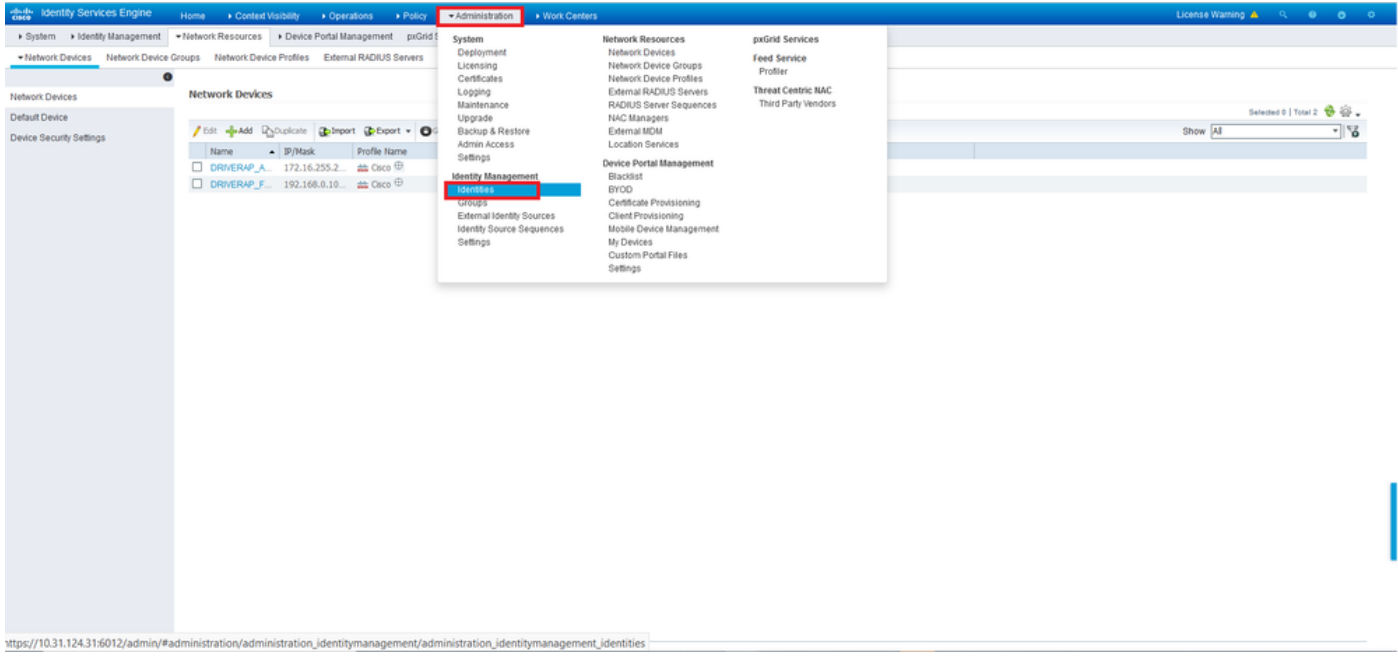

Paso 4. En la sección Usuarios de acceso a la red, haga clic en Agregar para crear user1 en la base de datos local de ISE.

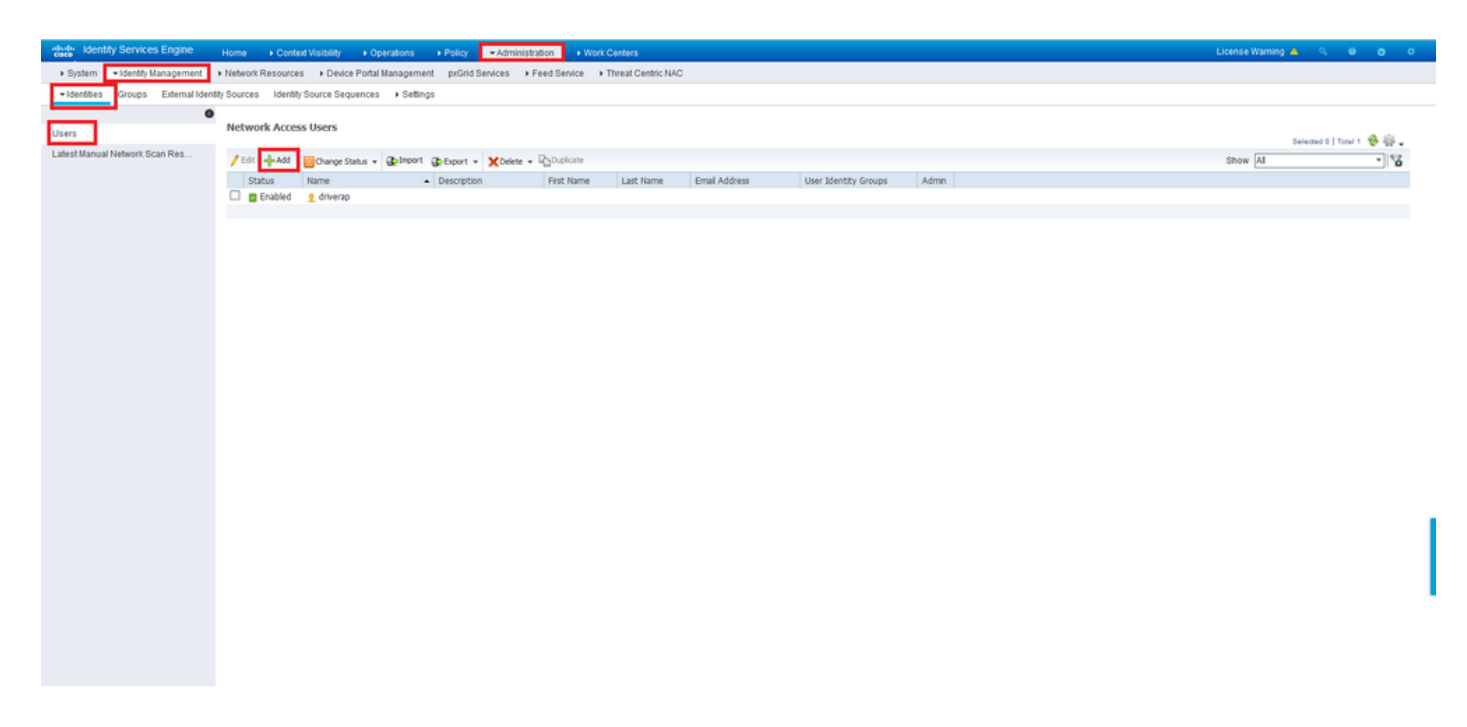

Ingrese el nombre de usuario y la contraseña en los campos Name y Login Password, y luego haga clic en Submit.

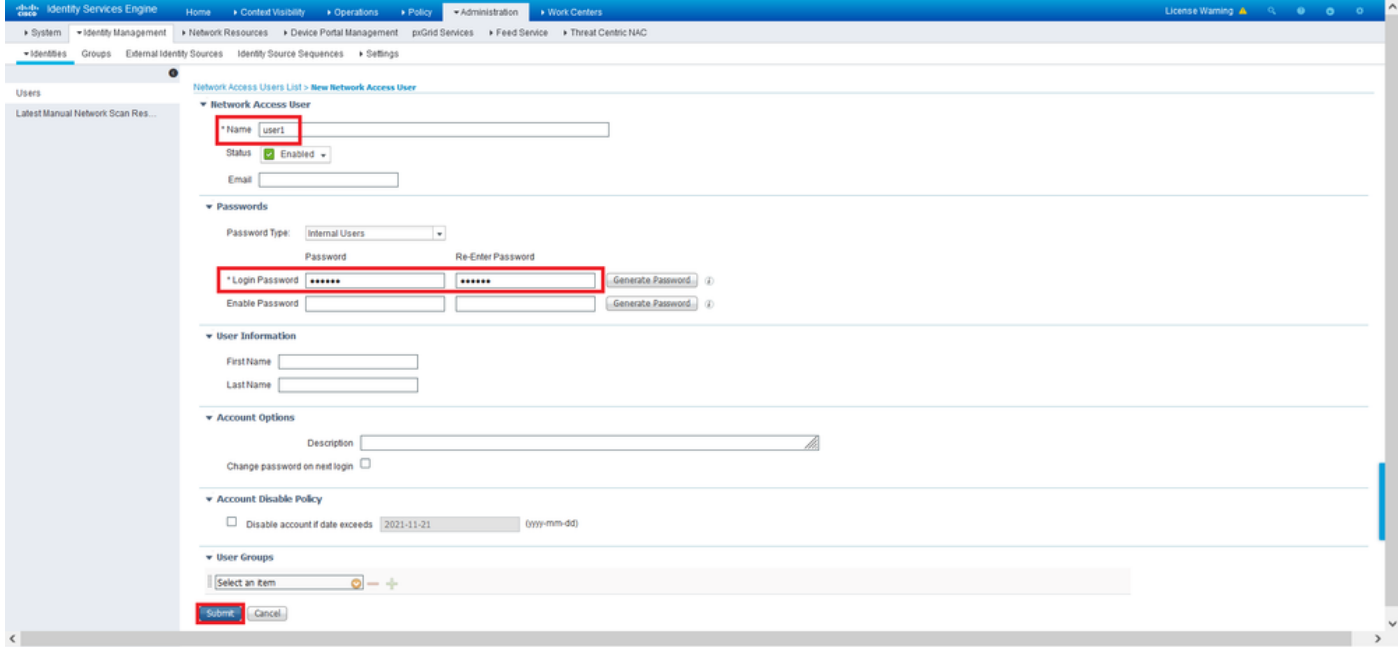

Paso 5. Repita los pasos anteriores para crear user2.

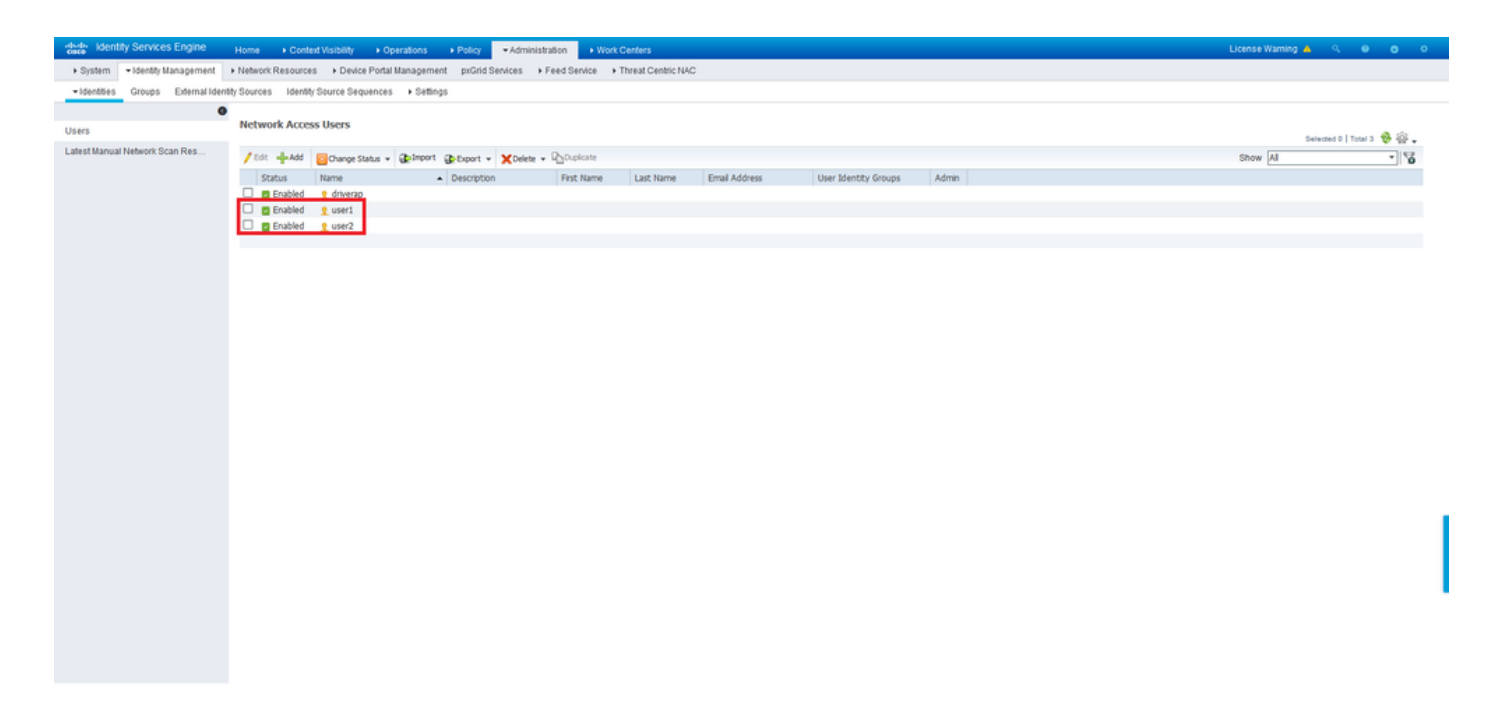

Paso 6. Navegue hasta Política > Conjuntos de Políticas.

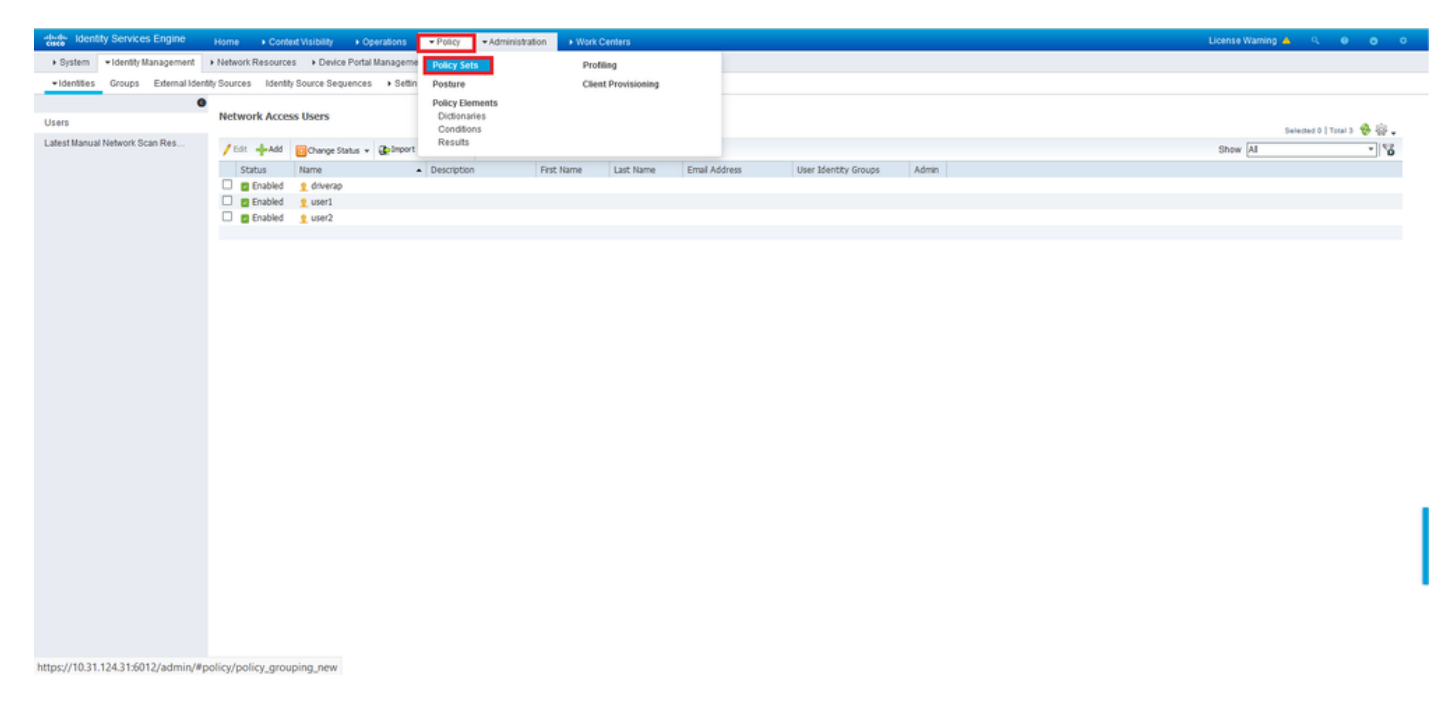

Paso 7. Haga clic en la flecha <sup>&</sup>gt; a la derecha de la pantalla.

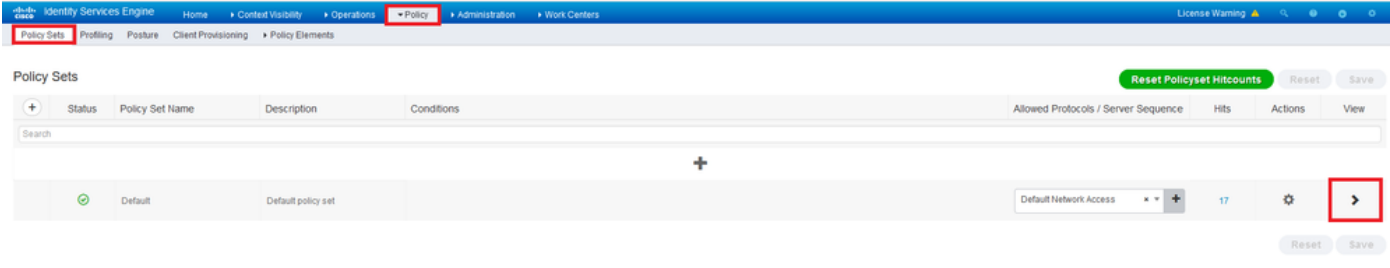

Paso 8. Haga clic en la flecha > junto a Política de autorización para expandirla. Ahora, haga clic en el símbolo <sup>+</sup> para agregar una nueva regla.

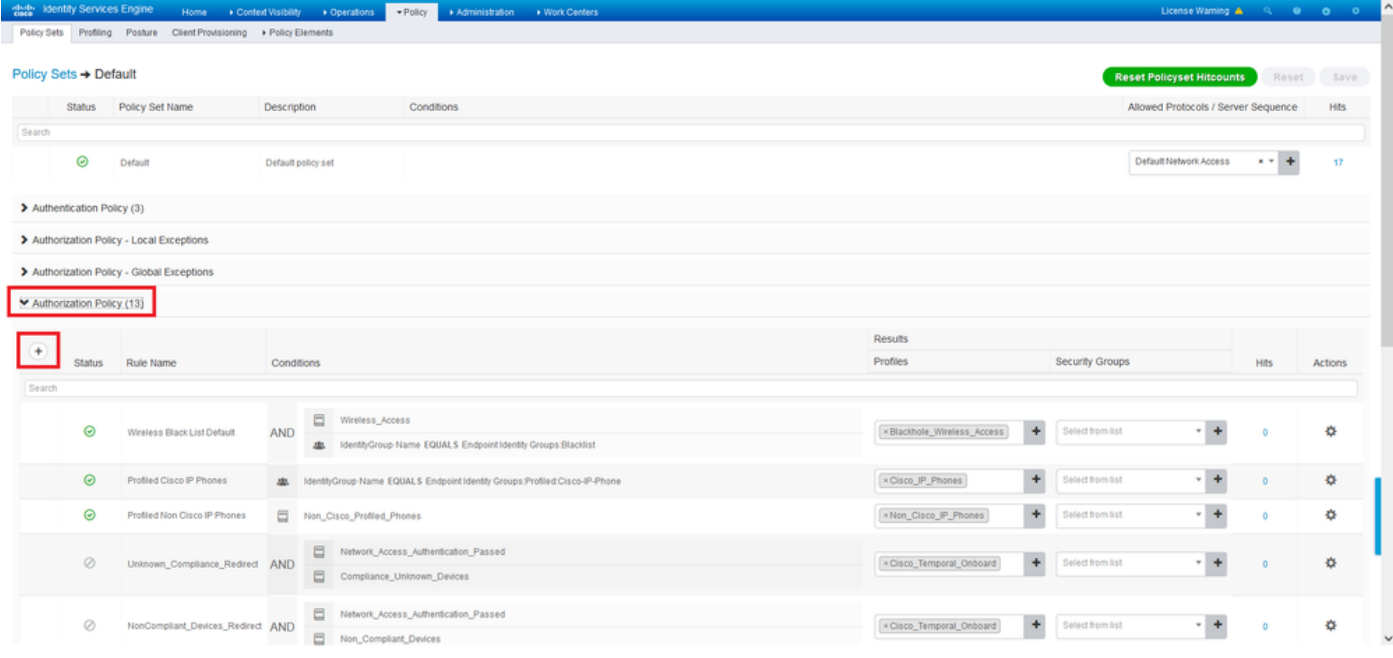

Proporcione un nombre a la regla y seleccione el símbolo <sup>+</sup> bajo la columna Condiciones.

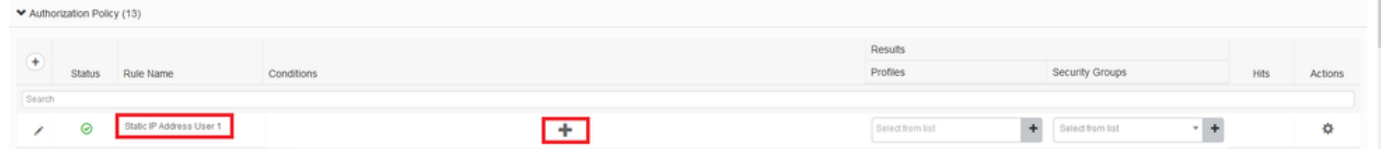

Haga clic en el cuadro de texto Editor de atributos y haga clic en el icono Asunto. Desplácese hacia abajo hasta que encuentre el atributo RADIUS User-Name y elijalo.

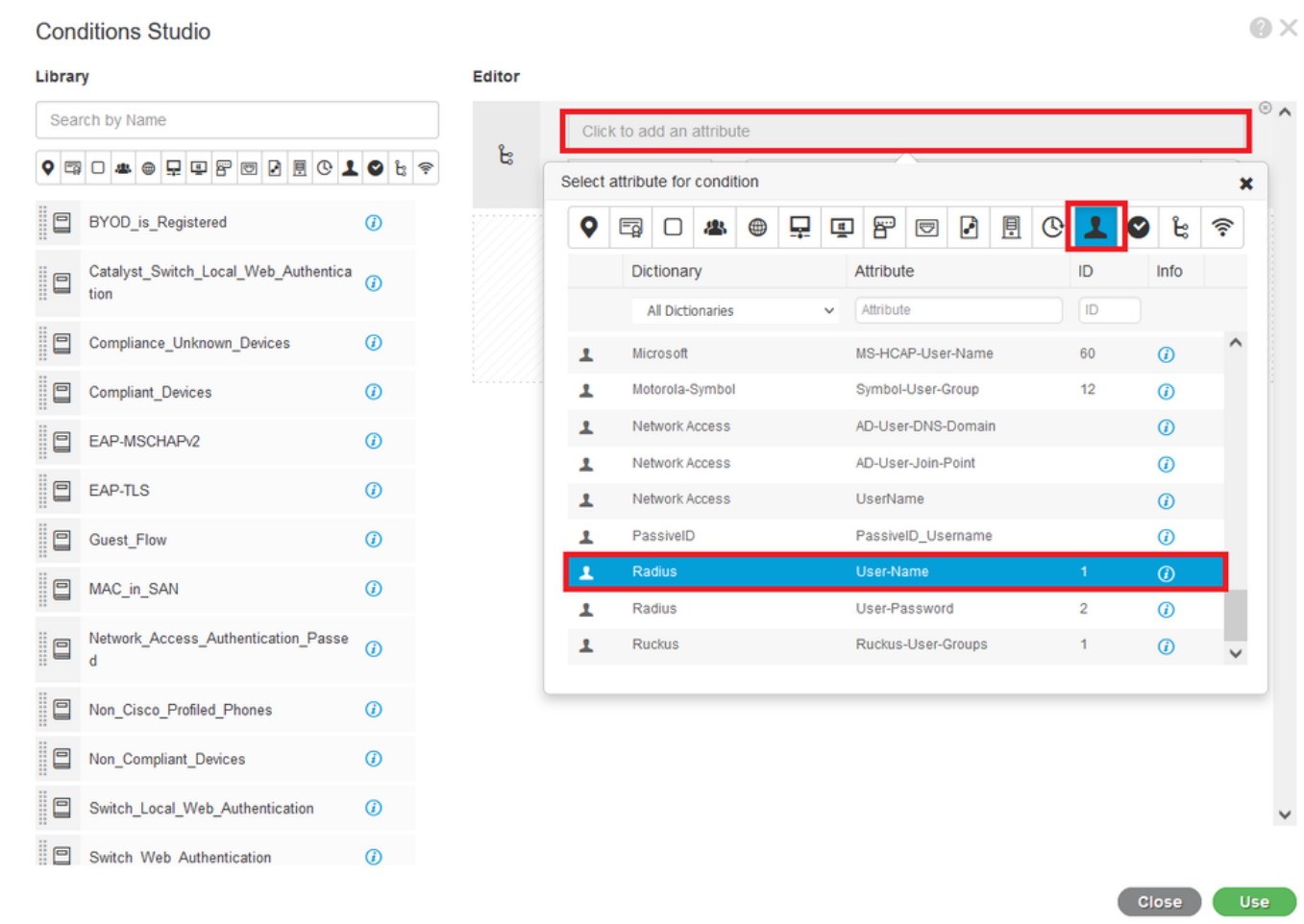

Mantenga **Equals** como el operador e introduzca *user1* en el cuadro de texto junto a él. Haga clic en **Usar** para guardar el atributo.

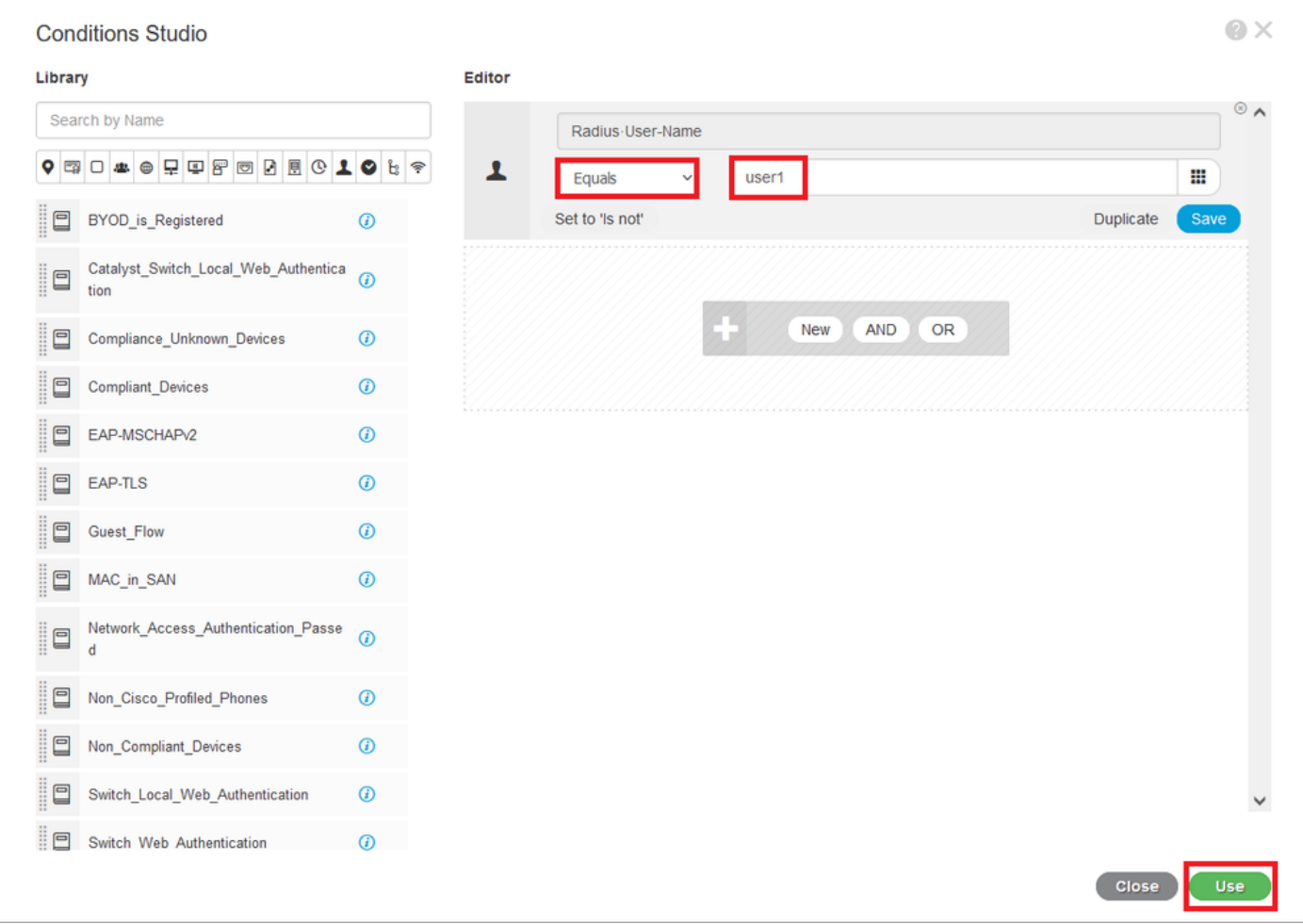

La condición para esta regla está ahora establecida.

Paso 9. En la columna Resultados/Perfiles, haga clic en el símbolo + y elija Crear un nuevo perfil de autorización.

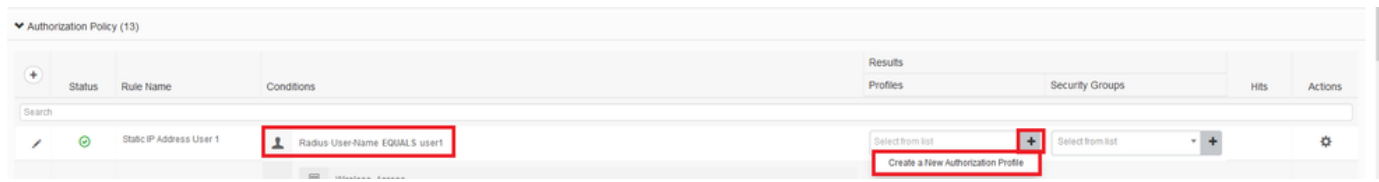

Asigne un Nombre y mantenga ACCESS\_ACCEPT como el Tipo de acceso. Desplácese hacia abajo hasta la sección Configuración avanzada de atributos.

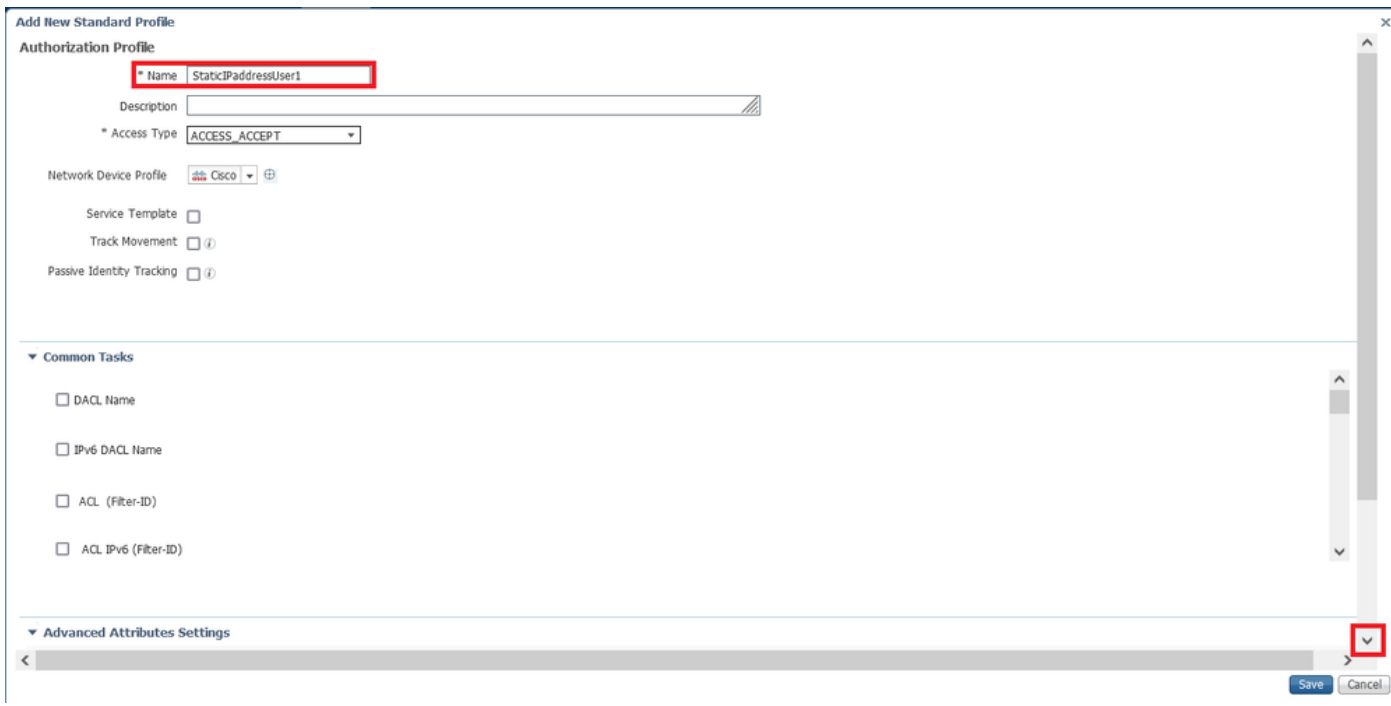

Haga clic en la flecha naranja y elija Radius > Framed-IP-Address—[8].

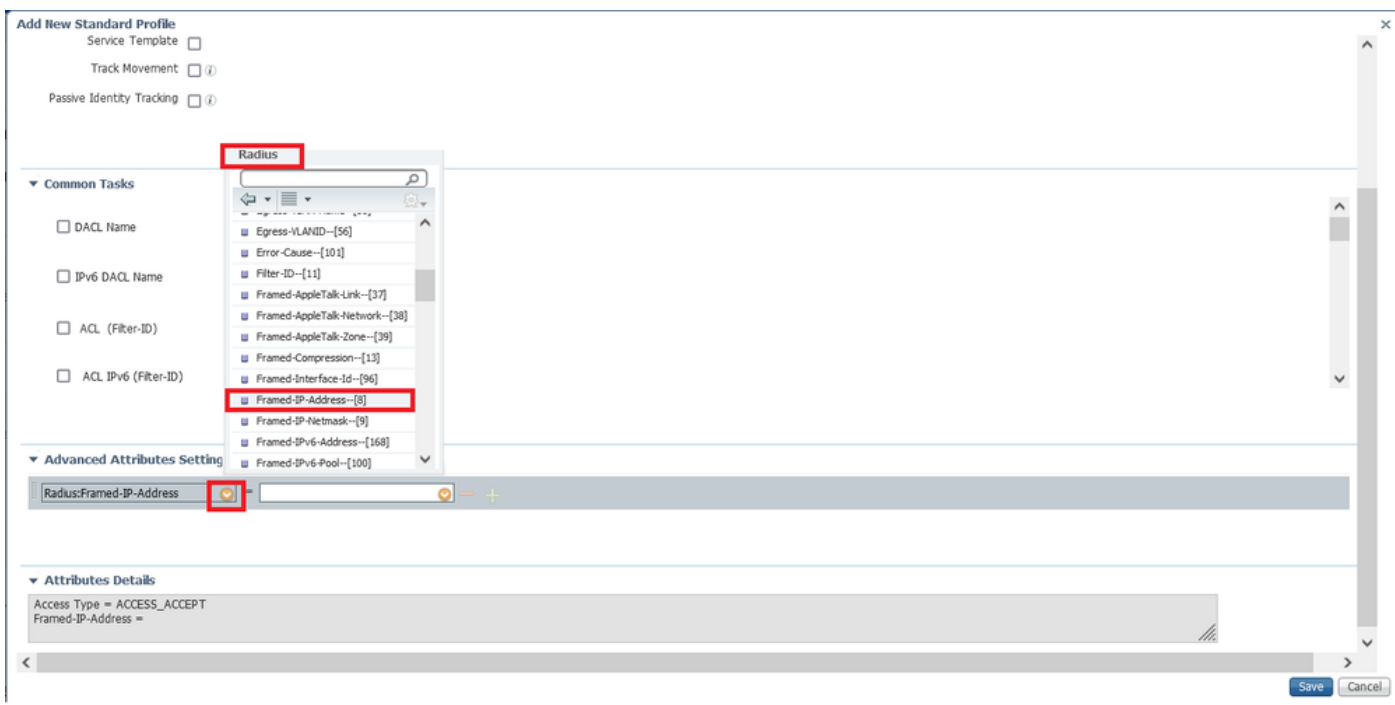

Escriba la dirección IP que desea asignar de forma estática siempre a este usuario y haga clic en Guardar.

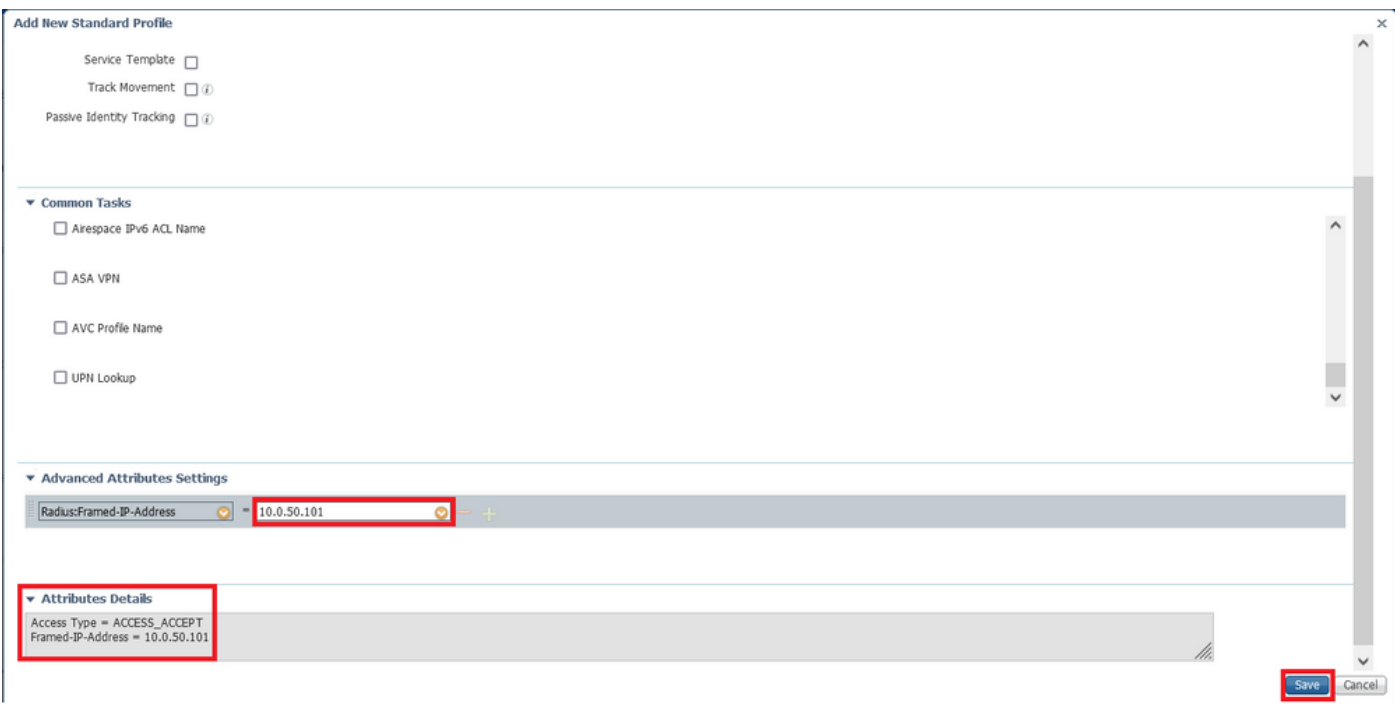

Paso 10. Ahora, elija el perfil de autorización recién creado.

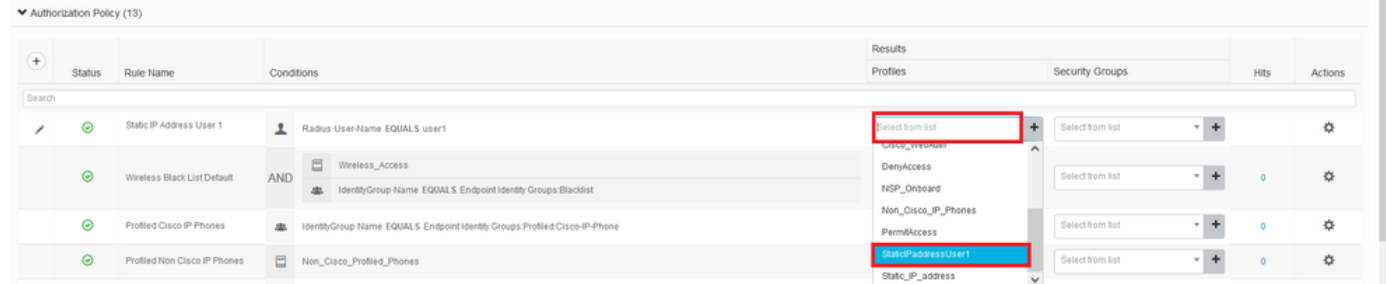

La regla de autorización está ahora establecida. Click Save.

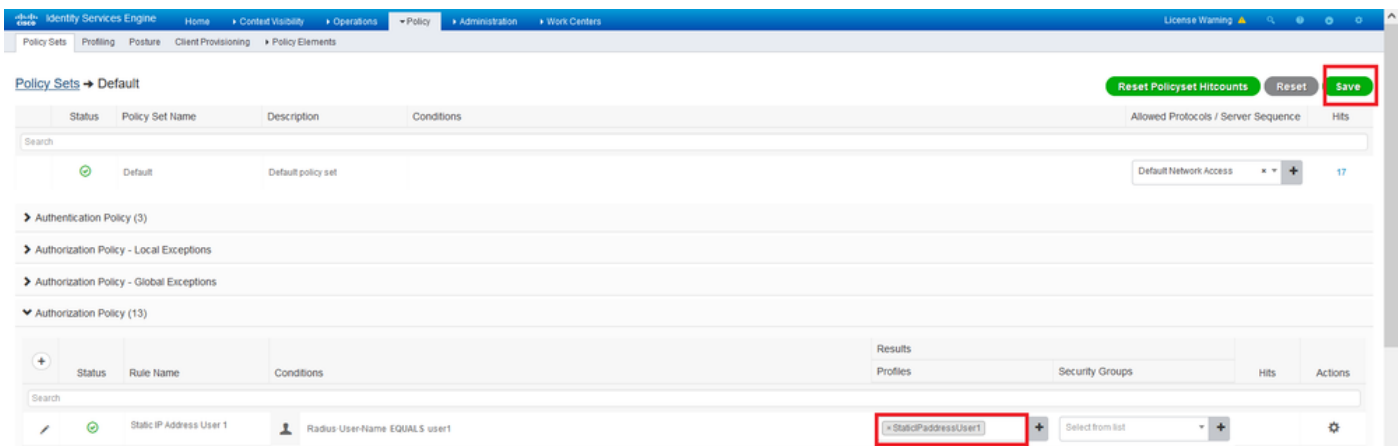

# Verificación

Paso 1. Desplácese hasta el equipo cliente en el que está instalado el cliente Cisco AnyConnect Secure Mobility. Conéctese a la cabecera FTD (aquí se utiliza una máquina con Windows) e introduzca las credenciales user1.

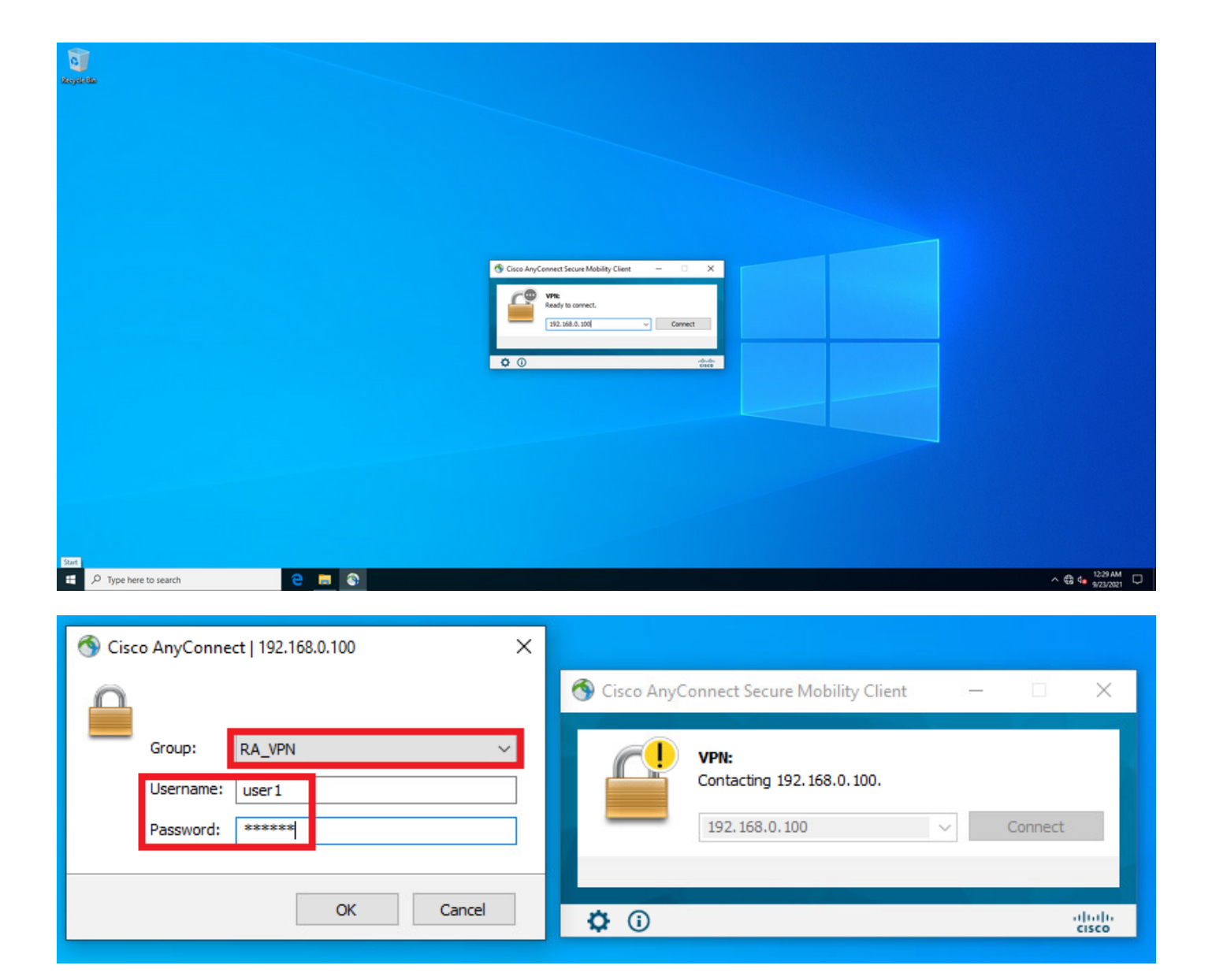

Haga clic en el icono del engranaje (esquina inferior izquierda) y desplácese a la pestaña Estadísticas. Confirme en la sección Información de Dirección que la dirección IP asignada es ciertamente la configurada en la política de autorización de ISE para este usuario.

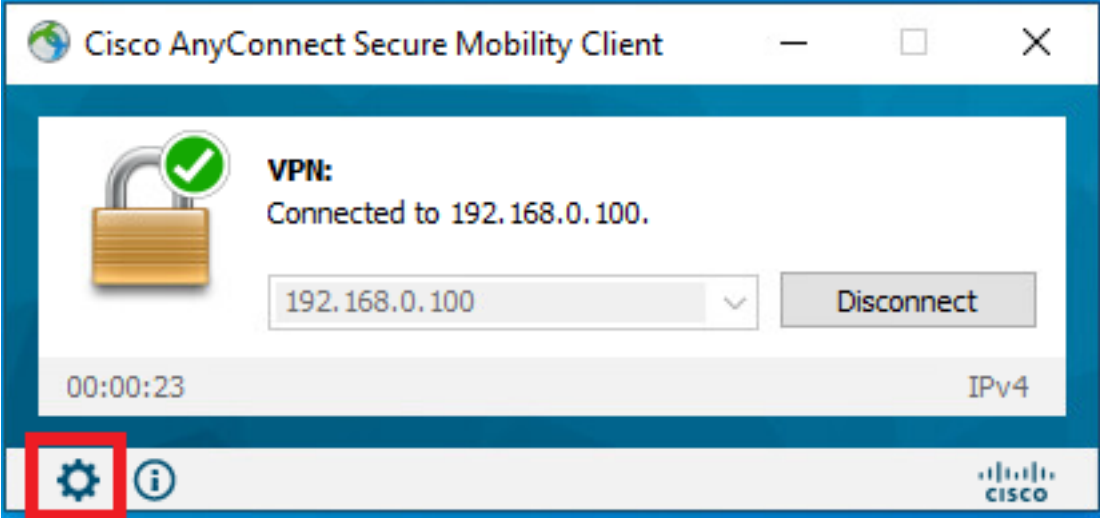

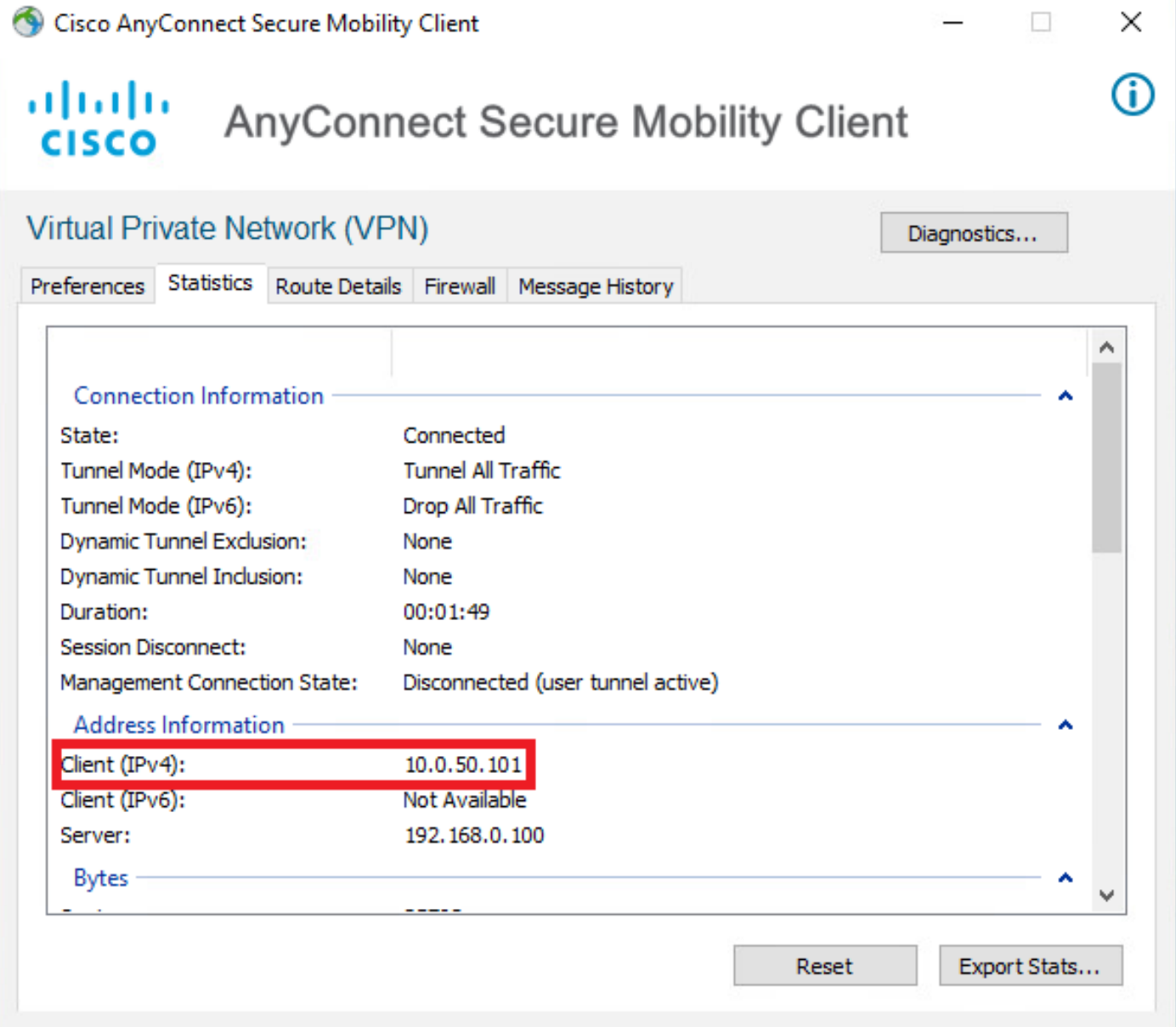

### La salida del comando debug radius all en FTD muestra:

firepower# SVC message: t/s=5/16: The user has requested to disconnect the connection. webvpn\_svc\_np\_tear\_down: no ACL webvpn\_svc\_np\_tear\_down: no IPv6 ACL np\_svc\_destroy\_session(0x9000) radius mkreq: 0x13 alloc\_rip 0x0000145d043b6460 new request 0x13 --> 3 (0x0000145d043b6460) **got user 'user1'** got password add\_req 0x0000145d043b6460 session 0x13 id 3 RADIUS\_REQUEST radius.c: rad\_mkpkt rad\_mkpkt: ip:source-ip=192.168.0.101 RADIUS packet decode (authentication request)

#### **RADIUS packet decode (response)**

-------------------------------------- Raw packet data (length =  $136$ ).....

7d aa 38 1e 01 07 75 73 65 72 31 08 06 0a 00 32 | }.8...user1....2 65 19 3d 43 41 43 53 3a 63 30 61 38 30 30 36 34 | e.=CACS:c0a80064 30 30 30 30 61 30 30 30 36 31 34 62 63 30 32 64 | 0000a000614bc02d 3a 64 72 69 76 65 72 61 70 2d 49 53 45 2d 32 2d | :driverap-ISE-2- 37 2f 34 31 37 34 39 34 39 37 38 2f 32 31 1a 2a | 7/417494978/21.\* 00 00 00 09 01 24 70 72 6f 66 69 6c 65 2d 6e 61 | .....\$profile-na 6d 65 3d 57 69 6e 64 6f 77 73 31 30 2d 57 6f 72 | me=Windows10-Wor 6b 73 74 61 74 69 6f 6e | kstation Parsed packet data..... Radius:  $Code = 2 (0x02)$ Radius: Identifier = 3 (0x03) Radius: Length = 136 (0x0088) Radius: Vector: 0CAF1C414BC4A658DEF392317DAA381E **Radius: Type = 1 (0x01) User-Name** Radius: Length =  $7 (0x07)$ **Radius: Value (String) = 75 73 65 72 31 | user1 Radius: Type = 8 (0x08) Framed-IP-Address** Radius: Length =  $6 (0x06)$ **Radius: Value (IP Address) = 10.0.50.101 (0x0A003265)** Radius: Type = 25 (0x19) Class Radius: Length = 61 (0x3D) Radius: Value (String) = 43 41 43 53 3a 63 30 61 38 30 30 36 34 30 30 30 | CACS:c0a80064000 30 61 30 30 30 36 31 34 62 63 30 32 64 3a 64 72 | 0a000614bc02d:dr 69 76 65 72 61 70 2d 49 53 45 2d 32 2d 37 2f 34 | iverap-ISE-2-7/4 31 37 34 39 34 39 37 38 2f 32 31 | 17494978/21 Radius: Type = 26 (0x1A) Vendor-Specific Radius: Length = 42 (0x2A) Radius: Vendor ID = 9 (0x00000009) Radius: Type = 1 (0x01) Cisco-AV-pair Radius: Length =  $36 (0x24)$ Radius: Value (String) = 70 72 6f 66 69 6c 65 2d 6e 61 6d 65 3d 57 69 6e | profile-name=Win 64 6f 77 73 31 30 2d 57 6f 72 6b 73 74 61 74 69 | dows10-Workstati 6f 6e | on **rad\_procpkt: ACCEPT** Got AV-Pair with value profile-name=Windows10-Workstation RADIUS\_ACCESS\_ACCEPT: normal termination RADIUS\_DELETE remove\_req 0x0000145d043b6460 session 0x13 id 3 free\_rip 0x0000145d043b6460 radius: send queue empty Los registros de FTD muestran: firepower# <omitted output> Sep 22 2021 23:52:40: %FTD-6-725002: Device completed SSL handshake with client Outside\_Int:192.168.0.101/60405 to 192.168.0.100/443 for TLSv1.2 session Sep 22 2021 23:52:48: %FTD-7-609001: Built local-host Outside\_Int:172.16.0.8 Sep 22 2021 23:52:48: %FTD-6-113004: AAA user authentication Successful : server = 172.16.0.8 :  $user = user1$ Sep 22 2021 23:52:48: %FTD-6-113009: AAA retrieved default group policy (DfltGrpPolicy) for user = user1 Sep 22 2021 23:52:48: %FTD-6-113008: **AAA transaction status ACCEPT : user = user1** Sep 22 2021 23:52:48: %FTD-7-734003: DAP: User user1, Addr 192.168.0.101: Session Attribute aaa.radius["1"]["1"] = user1 Sep 22 2021 23:52:48: %FTD-7-734003: DAP: User user1, Addr 192.168.0.101: Session Attribute aaa.radius["8"]["1"] = 167785061 Sep 22 2021 23:52:48: %FTD-7-734003: DAP: User user1, Addr 192.168.0.101: Session Attribute

02 03 00 88 0c af 1c 41 4b c4 a6 58 de f3 92 31 | .......AK..X...1

aaa.radius["25"]["1"] = CACS:c0a800640000c000614bc1d0:driverap-ISE-2-7/417494978/23 Sep 22 2021 23:52:48: %FTD-7-734003: DAP: User user1, Addr 192.168.0.101: Session Attribute aaa.cisco.grouppolicy = DfltGrpPolicy Sep 22 2021 23:52:48: %FTD-7-734003: DAP: User user1, Addr 192.168.0.101: Session Attribute **aaa.cisco.ipaddress = 10.0.50.101** Sep 22 2021 23:52:48: %FTD-7-734003: DAP: User user1, Addr 192.168.0.101: Session Attribute **aaa.cisco.username = user1** Sep 22 2021 23:52:48: %FTD-7-734003: DAP: User user1, Addr 192.168.0.101: Session Attribute aaa.cisco.username1 = user1 Sep 22 2021 23:52:48: %FTD-7-734003: DAP: User user1, Addr 192.168.0.101: Session Attribute aaa.cisco.username2 = Sep 22 2021 23:52:48: %FTD-7-734003: DAP: User user1, Addr 192.168.0.101: Session Attribute aaa.cisco.tunnelgroup = RA\_VPN Sep 22 2021 23:52:48: %FTD-6-734001: DAP: User user1, Addr 192.168.0.101, Connection AnyConnect: The following DAP records were selected for this connection: DfltAccessPolicy Sep 22 2021 23:52:48: %FTD-6-113039: Group <DfltGrpPolicy> User <user1> IP <192.168.0.101> AnyConnect parent session started. <omitted output> Sep 22 2021 23:53:17: %FTD-6-725002: Device completed SSL handshake with client Outside\_Int:192.168.0.101/60412 to 192.168.0.100/443 for TLSv1.2 session Sep 22 2021 23:53:17: %FTD-7-737035: IPAA: Session=0x0000c000, 'IPv4 address request' message queued Sep 22 2021 23:53:17: %FTD-7-737035: IPAA: Session=0x0000c000, 'IPv6 address request' message queued Sep 22 2021 23:53:17: %FTD-7-737001: IPAA: Session=0x0000c000, Received message 'IPv4 address request' Sep 22 2021 23:53:17: %FTD-6-737010: IPAA: Session=0x0000c000, **AAA assigned address 10.0.50.101, succeeded** Sep 22 2021 23:53:17: %FTD-7-737001: IPAA: Session=0x0000c000, Received message 'IPv6 address request' Sep 22 2021 23:53:17: %FTD-5-737034: IPAA: Session=0x0000c000, IPv6 address: no IPv6 address available from local pools Sep 22 2021 23:53:17: %FTD-5-737034: IPAA: Session=0x0000c000, IPv6 address: callback failed during IPv6 request Sep 22 2021 23:53:17: %FTD-4-722041: TunnelGroup <RA\_VPN> GroupPolicy <DfltGrpPolicy> User <user1> IP <192.168.0.101> No IPv6 address available for SVC connection Sep 22 2021 23:53:17: %FTD-7-609001: Built local-host Outside\_Int:10.0.50.101 Sep 22 2021 23:53:17: %FTD-5-722033: Group <DfltGrpPolicy> User <user1> IP <192.168.0.101> First TCP SVC connection established for SVC session. Sep 22 2021 23:53:17: %FTD-6-722022: Group <DfltGrpPolicy> User <user1> IP <192.168.0.101> TCP SVC connection established without compression Sep 22 2021 23:53:17: %FTD-7-746012: **user-identity: Add IP-User mapping 10.0.50.101 - LOCAL\user1 Succeeded - VPN user** Sep 22 2021 23:53:17: %FTD-6-722055: Group <DfltGrpPolicy> User <user1> IP <192.168.0.101> Client Type: Cisco AnyConnect VPN Agent for Windows 4.10.02086 Sep 22 2021 23:53:17: %FTD-4-722051: **Group**

Los registros en directo de RADIUS en ISE muestran:

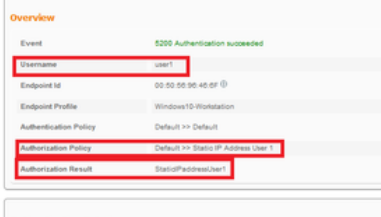

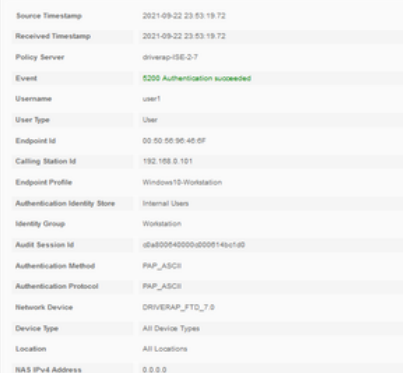

#### Steps

- 
- 
- 
- 
- 
- 
- 
- 
- **Steps**<br>
1981 Realised McDU3 Access-Reuniel<br>
1991 Realised McDU3 Access-Reunio<br>
1991 Dictation gravity Princip Group<br>
1991 Consisting Benchi Princip Group<br>
1994 Consister Stephen McDU3 Access-Reuniel Dictation T
- 
- 
- 
- 

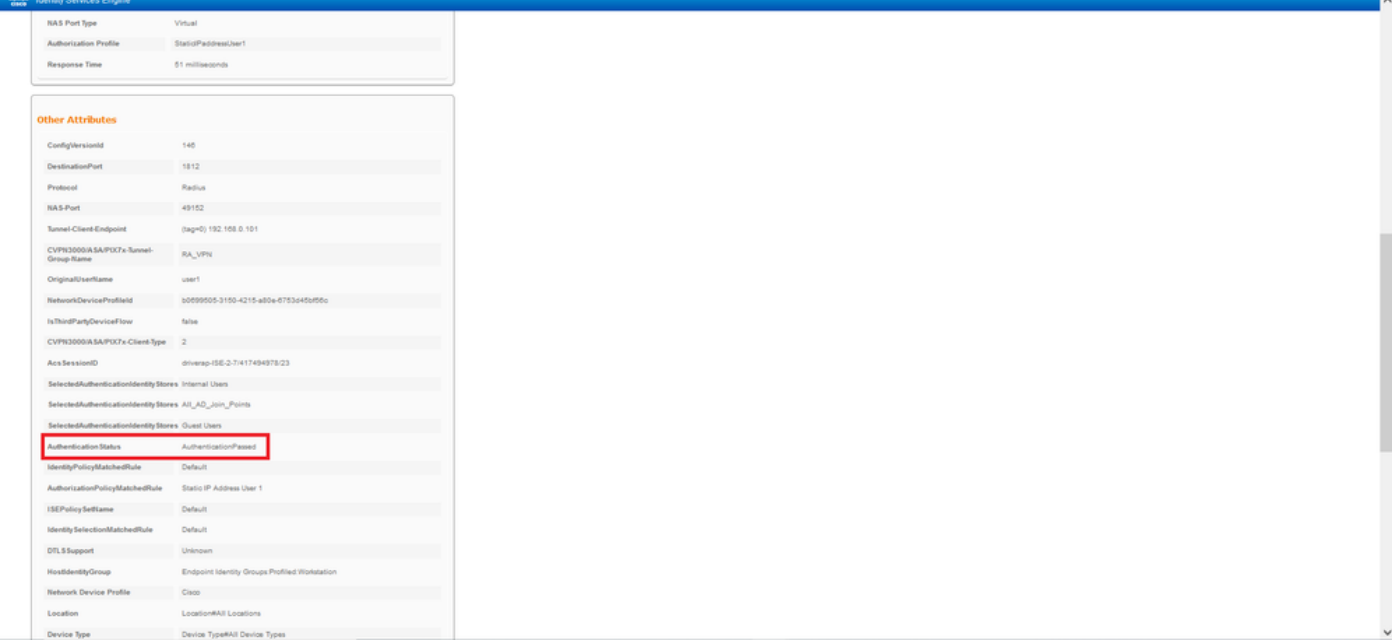

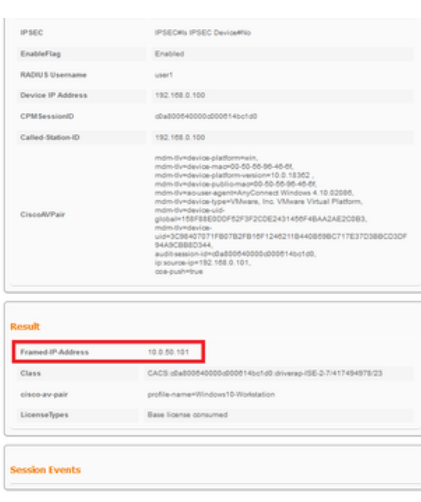

Paso 2. Conéctese a la cabecera FTD (aquí se utiliza una máquina con Windows) e introduzca las credenciales del usuario2.

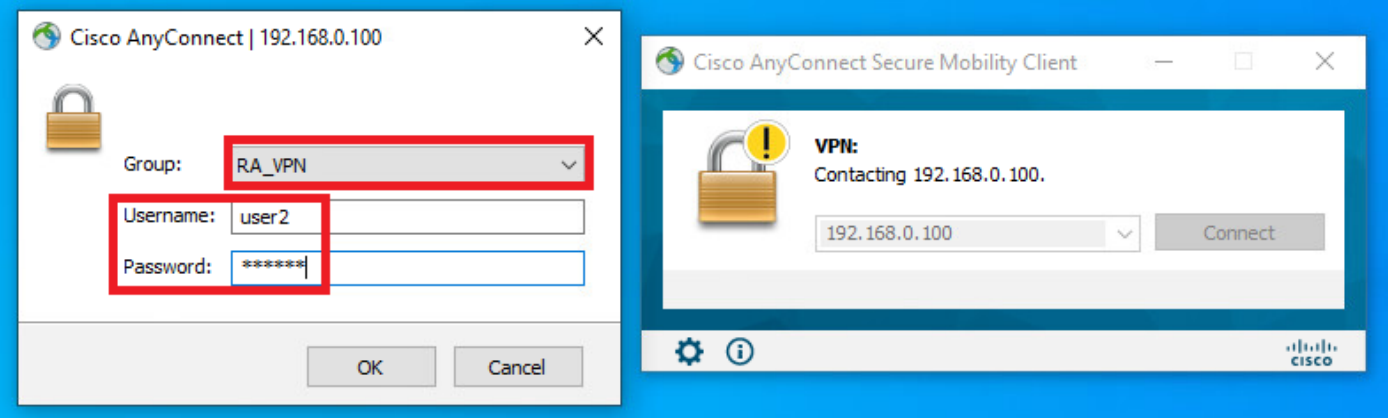

La sección Información de dirección muestra que la dirección IP asignada es, de hecho, la primera dirección IP disponible en el conjunto local IPv4 configurado a través de FMC.

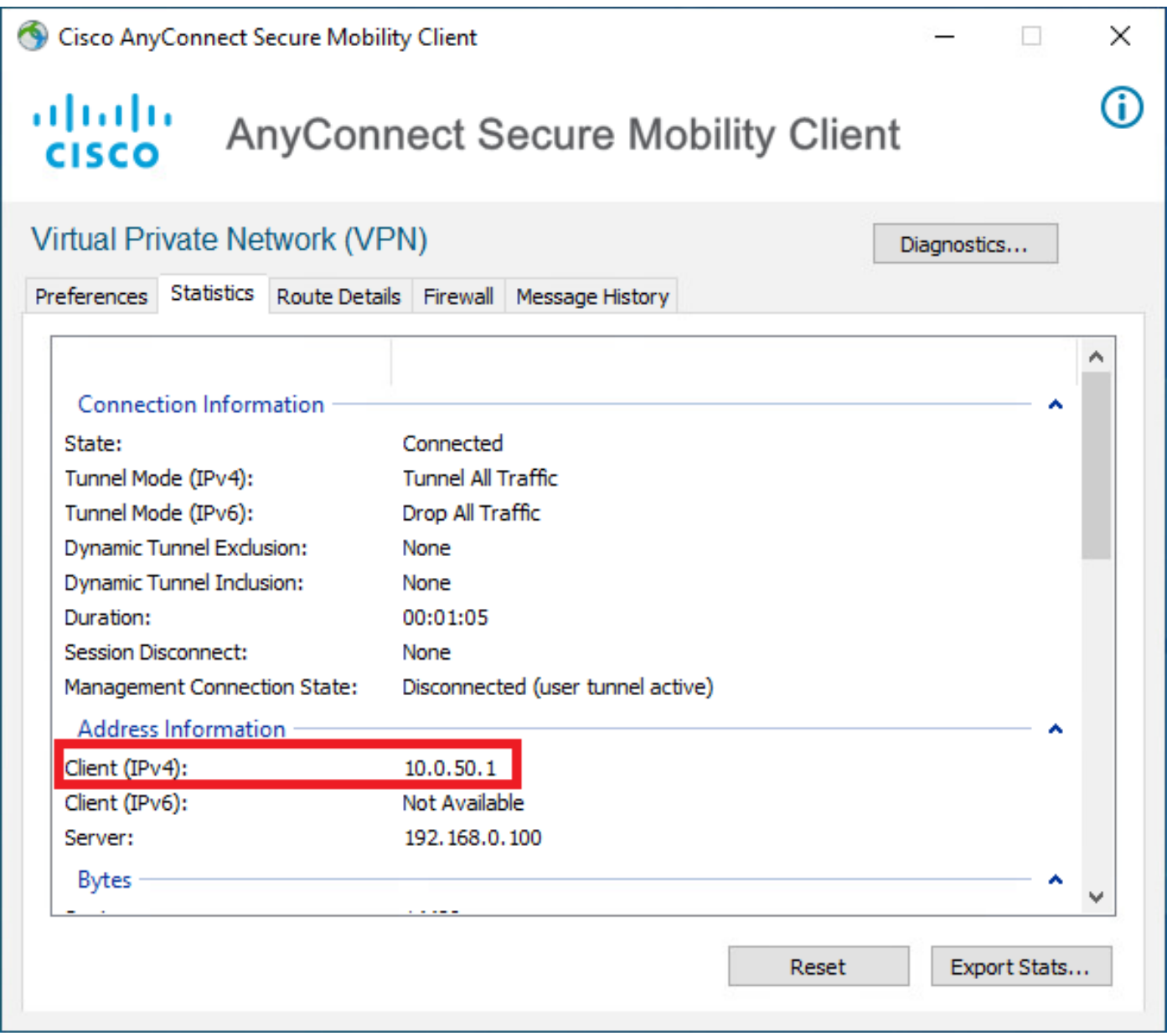

La salida del comando debug radius all en FTD muestra:

np\_svc\_destroy\_session(0xA000) radius mkreq: 0x15 alloc\_rip 0x0000145d043b6460 new request 0x15 --> 4 (0x0000145d043b6460) **got user 'user2'** got password add\_req 0x0000145d043b6460 session 0x15 id 4 RADIUS\_REQUEST radius.c: rad\_mkpkt rad\_mkpkt: ip:source-ip=192.168.0.101

RADIUS packet decode (authentication request)

#### **RADIUS packet decode (response)**

Los registros de FTD muestran:

-------------------------------------- Raw packet data (length =  $130)$ .... 02 04 00 82 a6 67 35 9e 10 36 93 18 1f 1b 85 37 | .....q5..6.....7 b6 c3 18 4f 01 07 75 73 65 72 32 19 3d 43 41 43 | ...O..user2.=CAC 53 3a 63 30 61 38 30 30 36 34 30 30 30 30 62 30 | S:c0a800640000b0 30 30 36 31 34 62 63 30 61 33 3a 64 72 69 76 65 | 00614bc0a3:drive 72 61 70 2d 49 53 45 2d 32 2d 37 2f 34 31 37 34 | rap-ISE-2-7/4174 39 34 39 37 38 2f 32 32 1a 2a 00 00 00 09 01 24 | 94978/22.\*.....\$ 70 72 6f 66 69 6c 65 2d 6e 61 6d 65 3d 57 69 6e | profile-name=Win 64 6f 77 73 31 30 2d 57 6f 72 6b 73 74 61 74 69 | dows10-Workstati 6f 6e | on Parsed packet data..... Radius:  $Code = 2 (0x02)$ Radius: Identifier = 4 (0x04) Radius: Length = 130 (0x0082) Radius: Vector: A667359E103693181F1B8537B6C3184F **Radius: Type = 1 (0x01) User-Name** Radius: Length = 7 (0x07) **Radius: Value (String) = 75 73 65 72 32 | user2** Radius: Type = 25 (0x19) Class Radius: Length = 61 (0x3D) Radius: Value (String) = 43 41 43 53 3a 63 30 61 38 30 30 36 34 30 30 30 | CACS:c0a80064000 30 62 30 30 30 36 31 34 62 63 30 61 33 3a 64 72 | 0b000614bc0a3:dr 69 76 65 72 61 70 2d 49 53 45 2d 32 2d 37 2f 34 | iverap-ISE-2-7/4 31 37 34 39 34 39 37 38 2f 32 32 | 17494978/22 Radius: Type = 26 (0x1A) Vendor-Specific Radius: Length = 42 (0x2A) Radius: Vendor ID = 9 (0x00000009) Radius: Type = 1 (0x01) Cisco-AV-pair Radius: Length =  $36 (0x24)$ Radius: Value (String) = 70 72 6f 66 69 6c 65 2d 6e 61 6d 65 3d 57 69 6e | profile-name=Win 64 6f 77 73 31 30 2d 57 6f 72 6b 73 74 61 74 69 | dows10-Workstati 6f 6e | on **rad\_procpkt: ACCEPT** Got AV-Pair with value profile-name=Windows10-Workstation RADIUS\_ACCESS\_ACCEPT: normal termination RADIUS\_DELETE remove\_req 0x0000145d043b6460 session 0x15 id 4 free\_rip 0x0000145d043b6460 radius: send queue empty

<omitted output> Sep 22 2021 23:59:26: %FTD-6-725002: Device completed SSL handshake with client Outside\_Int:192.168.0.101/60459 to 192.168.0.100/443 for TLSv1.2 session Sep 22 2021 23:59:35: %FTD-7-609001: Built local-host Outside\_Int:172.16.0.8 Sep 22 2021 23:59:35: %FTD-6-113004: AAA user authentication Successful : server = 172.16.0.8 : user = user2 Sep 22 2021 23:59:35: %FTD-6-113009: AAA retrieved default group policy (DfltGrpPolicy) for user  $=$  user2 Sep 22 2021 23:59:35: %FTD-6-113008: AAA transaction status ACCEPT : user = user2 Sep 22 2021 23:59:35: %FTD-7-734003: DAP: User user2, Addr 192.168.0.101: Session Attribute aaa.radius $['1"]['1"] = user2$ Sep 22 2021 23:59:35: %FTD-7-734003: DAP: User user2, Addr 192.168.0.101: Session Attribute aaa.radius["25"]["1"] = CACS:c0a800640000d000614bc367:driverap-ISE-2-7/417494978/24 Sep 22 2021 23:59:35: %FTD-7-734003: DAP: User user2, Addr 192.168.0.101: Session Attribute aaa.cisco.grouppolicy = DfltGrpPolicy Sep 22 2021 23:59:35: %FTD-7-734003: DAP: User user2, Addr 192.168.0.101: **Session Attribute aaa.cisco.username = user2** Sep 22 2021 23:59:35: %FTD-7-734003: DAP: User user2, Addr 192.168.0.101: Session Attribute aaa.cisco.username1 = user2 Sep 22 2021 23:59:35: %FTD-7-734003: DAP: User user2, Addr 192.168.0.101: Session Attribute aaa.cisco.username2 = Sep 22 2021 23:59:35: %FTD-7-734003: DAP: User user2, Addr 192.168.0.101: Session Attribute aaa.cisco.tunnelgroup = RA\_VPN Sep 22 2021 23:59:35: %FTD-6-734001: DAP: User user2, Addr 192.168.0.101, Connection AnyConnect: The following DAP records were selected for this connection: DfltAccessPolicy Sep 22 2021 23:59:35: %FTD-6-113039: Group <DfltGrpPolicy> User <user2> IP <192.168.0.101> AnyConnect parent session started. <omitted output> Sep 22 2021 23:59:52: %FTD-6-725002: Device completed SSL handshake with client Outside\_Int:192.168.0.101/60470 to 192.168.0.100/443 for TLSv1.2 session Sep 22 2021 23:59:52: %FTD-7-737035: IPAA: Session=0x0000d000, 'IPv4 address request' message queued Sep 22 2021 23:59:52: %FTD-7-737035: IPAA: Session=0x0000d000, 'IPv6 address request' message queued Sep 22 2021 23:59:52: %FTD-7-737001: IPAA: Session=0x0000d000, Received message 'IPv4 address request' Sep 22 2021 23:59:52: %FTD-5-737003: IPAA: Session=0x0000d000, DHCP configured, no viable servers found for tunnel-group 'RA\_VPN' Sep 22 2021 23:59:52: %FTD-7-737400: **POOLIP: Pool=AC\_Pool, Allocated 10.0.50.1 from pool** Sep 22 2021 23:59:52: %FTD-7-737200: **VPNFIP: Pool=AC\_Pool, Allocated 10.0.50.1 from pool** Sep 22 2021 23:59:52: %FTD-6-737026: **IPAA: Session=0x0000d000, Client assigned 10.0.50.1 from local pool AC\_Pool** Sep 22 2021 23:59:52: %FTD-6-737006: **IPAA: Session=0x0000d000, Local pool request succeeded for tunnel-group 'RA\_VPN'** Sep 22 2021 23:59:52: %FTD-7-737001: IPAA: Session=0x0000d000, Received message 'IPv6 address request' Sep 22 2021 23:59:52: %FTD-5-737034: IPAA: Session=0x0000d000, IPv6 address: no IPv6 address available from local pools Sep 22 2021 23:59:52: %FTD-5-737034: IPAA: Session=0x0000d000, IPv6 address: callback failed during IPv6 request Sep 22 2021 23:59:52: %FTD-4-722041: TunnelGroup <RA\_VPN> GroupPolicy <DfltGrpPolicy> User <user2> IP <192.168.0.101> No IPv6 address available for SVC connection Sep 22 2021 23:59:52: %FTD-7-609001: Built local-host Outside\_Int:10.0.50.1 Sep 22 2021 23:59:52: %FTD-5-722033: Group <DfltGrpPolicy> User <user2> IP <192.168.0.101> First TCP SVC connection established for SVC session. Sep 22 2021 23:59:52: %FTD-6-722022: Group <DfltGrpPolicy> User <user2> IP <192.168.0.101> TCP SVC connection established without compression Sep 22 2021 23:59:52: %FTD-7-746012: **user-identity: Add IP-User mapping 10.0.50.1 - LOCAL\user2 Succeeded - VPN user** Sep 22 2021 23:59:52: %FTD-6-722055: Group <DfltGrpPolicy> User <user2> IP <192.168.0.101> Client Type: Cisco AnyConnect VPN Agent for Windows 4.10.02086

Sep 22 2021 23:59:52: %FTD-4-722051: **Group**

## Los registros en directo de RADIUS en ISE muestran:

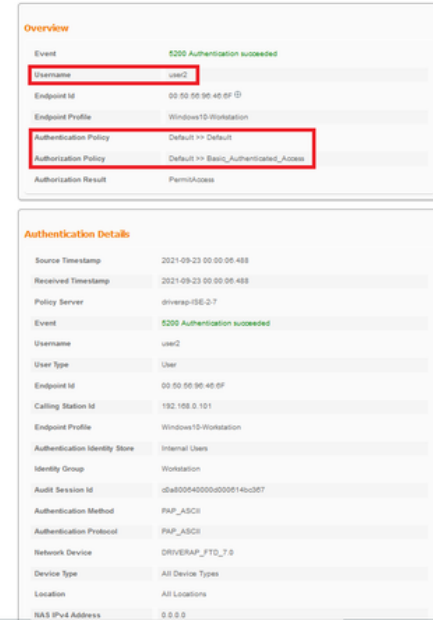

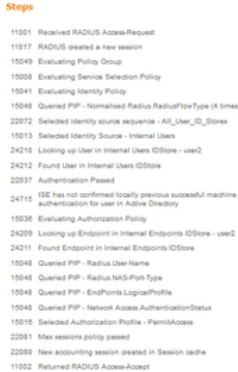

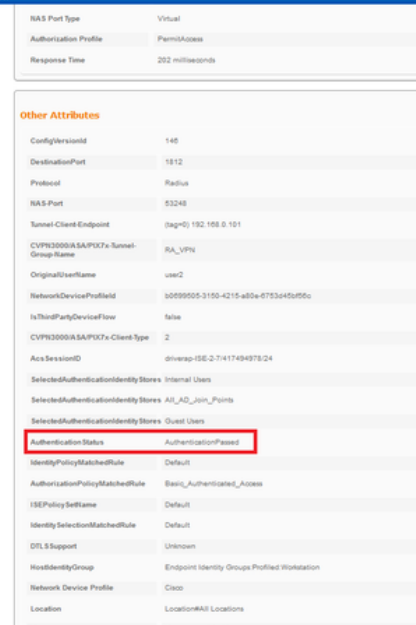

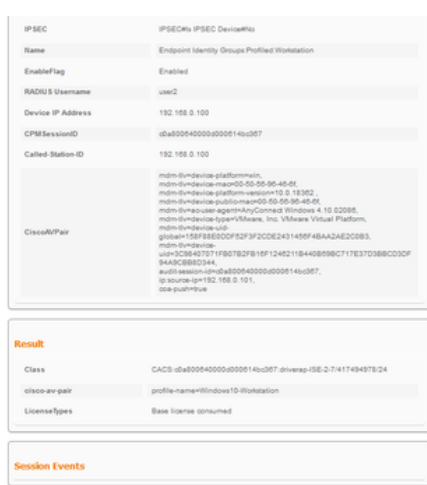

Nota: Debe utilizar diferentes rangos de direcciones IP para la asignación de direcciones IP tanto en las políticas de agrupación local de IP FTD como en las de Autorización de ISE para evitar conflictos de direcciones IP duplicadas entre sus Clientes de AnyConnect. En este ejemplo de configuración, FTD se configuró con un conjunto local IPv4 de 10.0.50.1 a 10.0.50.100 y el servidor ISE asigna dirección IP estática de 10.0.50.101.

# **Troubleshoot**

Esta sección proporciona la información que puede utilizar para resolver problemas de su configuración.

En FTD:

#### • debug radius all

En ISE:

• Registros activos RADIUS